## 在职进修学习协议书 **OA** 办理指南

1、合同管理-新建合同。

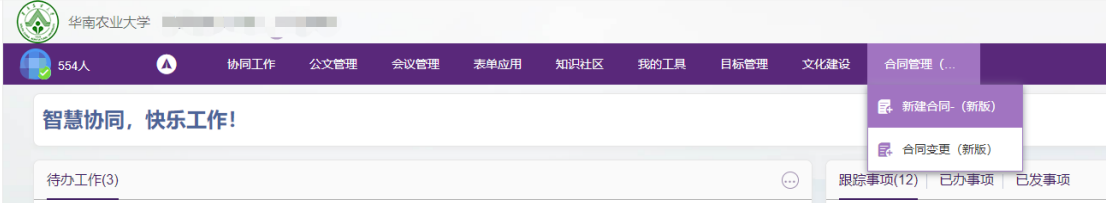

2、下拉项选择合同类型:人力资源处负责类 ----劳务合同、教师在 职进修学习协议书,填写拟签订的协议书名称(华南农业大学教师公 派出国(境)进修(工作)协议书/华南农业大学在职教师进修学习 (攻读学位)协议书/华南农业大学在职教师进修学习(国内访学) 协议书), 左上角点击发送。

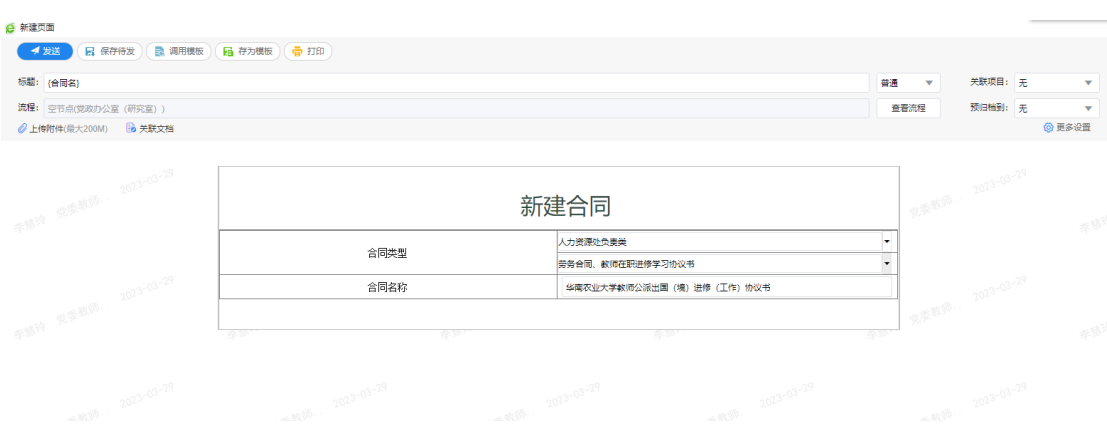

3、返回个人待办工作列表,选择该事项,点击打开。

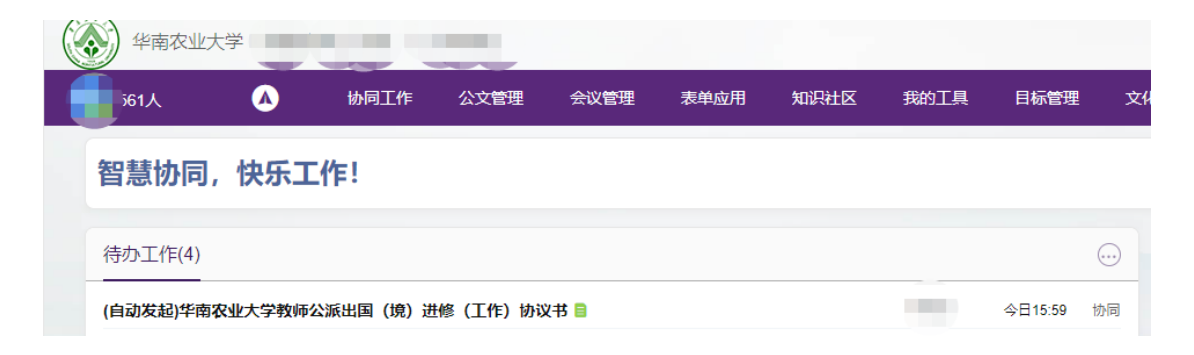

4、附件栏选择拟签订的协议书,下载并填写协议书信息,保存后, 右侧处理意见框处上传填写后的协议书。

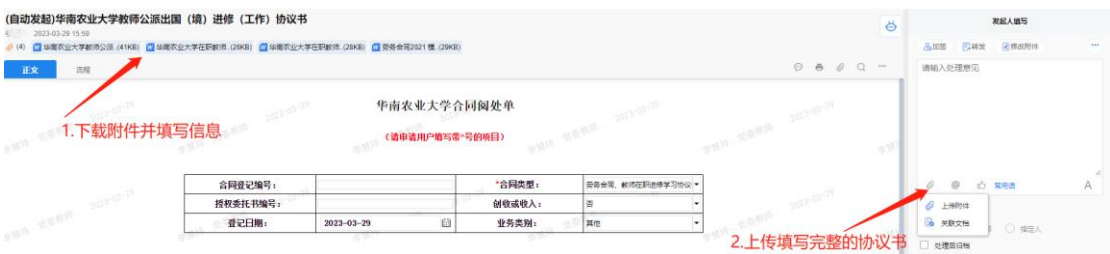

5、填写合同阅处单,点击提交至所在单位领导审核。

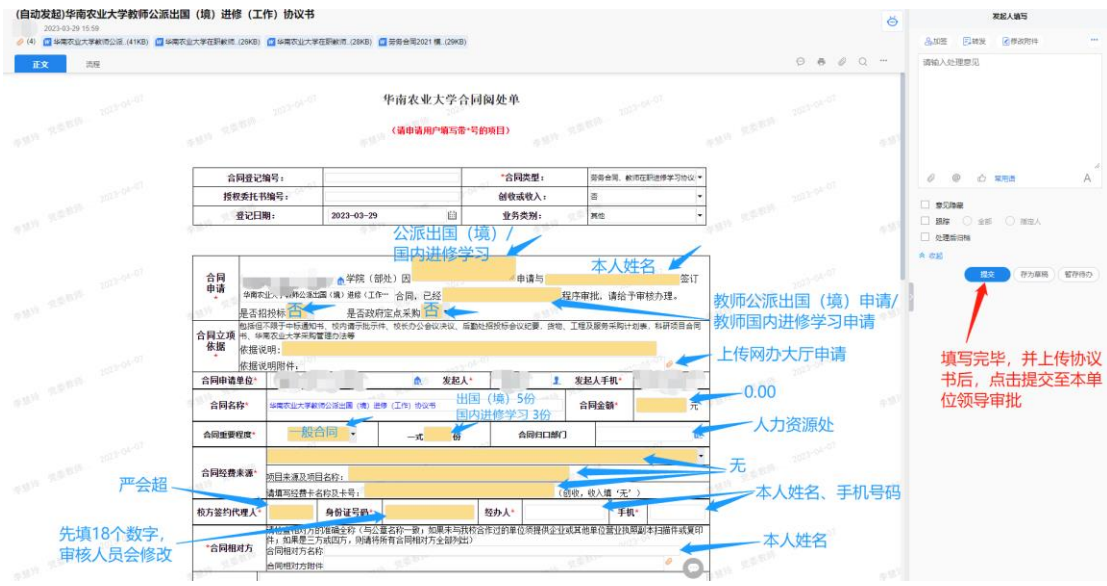

6、所在单位领导审批后,流程返回至申请人,申请人在待办工作列 表找到该流程,再次点击提交至人力资源处合同岗。